## SOUTH CAROLINA **Telehealth ALLIANCE**

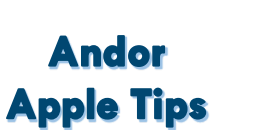

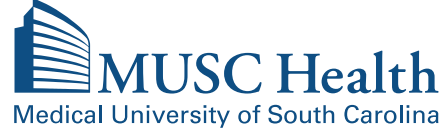

## Andor Virtual Visits – Apple Audio Video Visual Tips

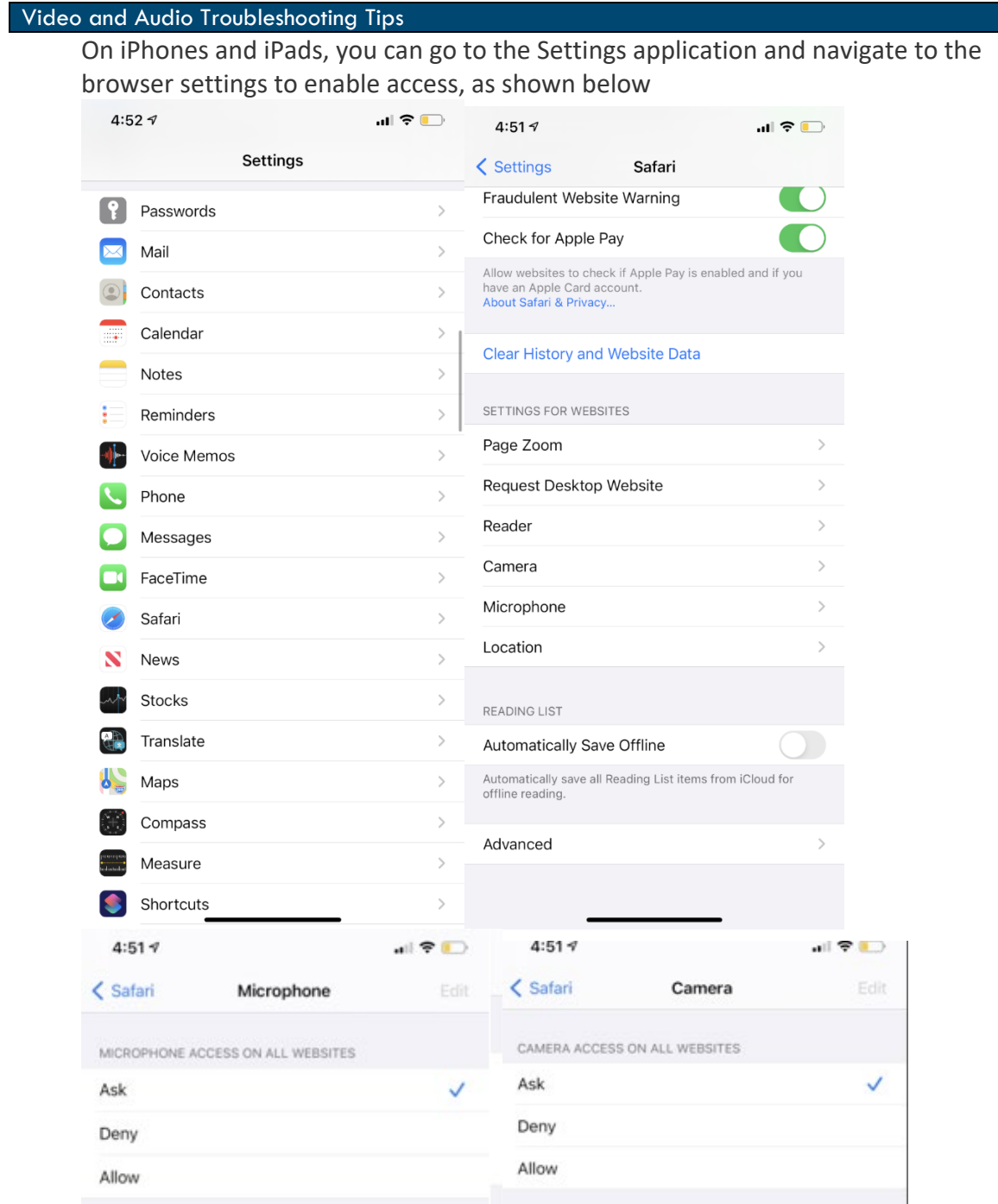

If you are using a Mac device, navigate to "System Preferences." Then click on "Security and Privacy." Use the tabs at the top of the window to go to "Privacy." On the left hand menu, click "Camera" and "Microphone" to ensure your browser has been granted access.

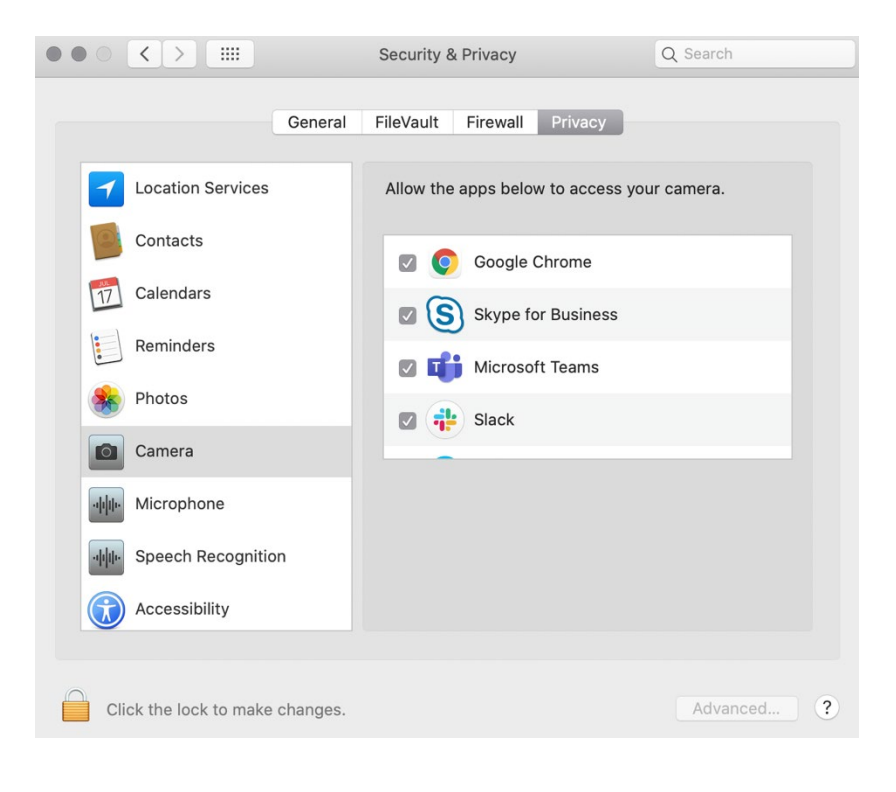

For technical support, please contact **Telehealth Centralized Support at 843.792.4864**